## **演題登録の手順**

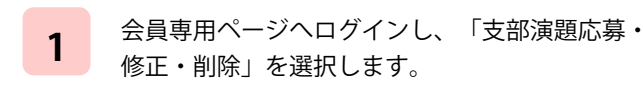

**2** 「支部演題応募」を選択します。

演題一覧

投稿先選択

応募する総会を選択して下さい。 開催中の学術集会

 $\circledcirc$ 

 $\circ$ 

支部演題応募

< 3) 日本臨床外科学会 会員専用ページ

**3** 応募する学術集会を選択します。

応募しないようご注意ください。

< 3 ) 日本臨床外科学会 会員専用ページ

第99回北海道支部総会

第100回北海道支部総会

2011年10月13日 苫小牧ホテル

2011年09月29日 グランドホテル藤花

選択

一覧には、現在投稿を受け付けている学術集会が 表示されますので、誤って意図しない学術集会に

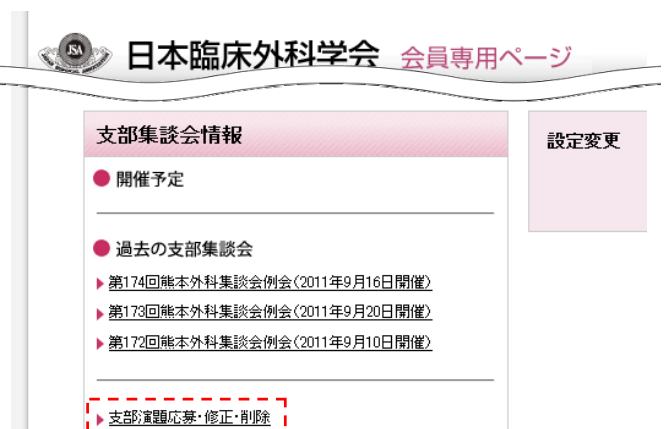

## **4** 演題名と著者を入力します。

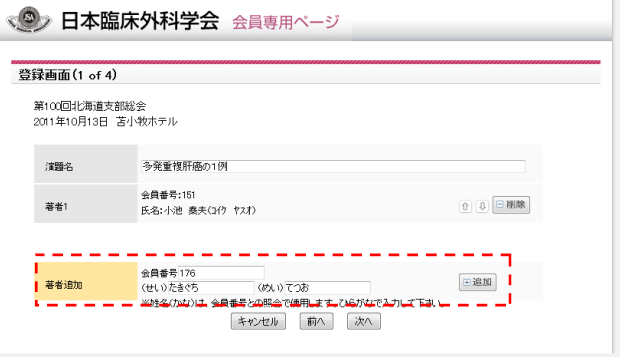

## 【著者の入力方法】

①「著者追加」の項目に入力します。当該の著者の会員 番号と氏名ふりがなを入力してください。

(個人情報保護のため、会員番号だけでは追加ができな いようになっています。漢字での入力ではありませんの で、ご注意ください。)

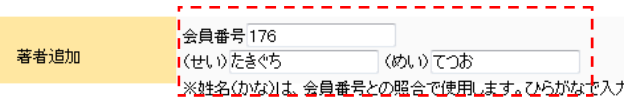

②追加ボタンを押してください。

追加ボタンを押すことで、会員番号からデータベースに 照会し、漢字の姓名を表示します。 追加ボタンを押さずに次に進むと登録されませんのでご

注意ください。

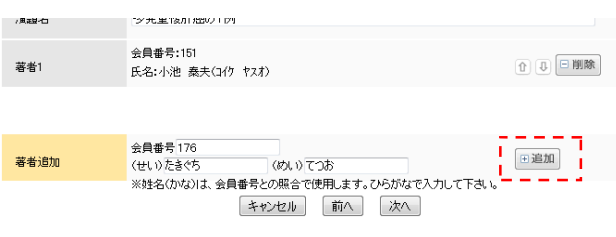

③順番を変更したり、著者から削除したい場合は、著者 の右側にあるアイコンをクリックします。

- :順番を上に上げます。
- :順番を下に下げます。
- 日剛除します。

会員番号とふりがなが合致しない場合、下記のようなエ ラーとなります。再度、ご確認ください。

なお、入会して間もない場合は、データベースに反映さ れていない可能性もあります。日本臨床外科学会事務局 までご確認ください。

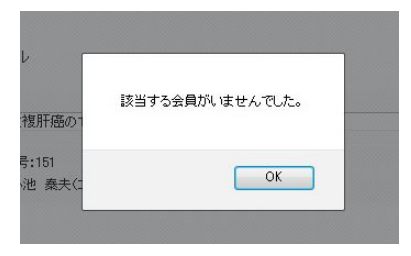

5 所属機関を入力します。 入力方法は著者同様「所属追加」欄に入力して、 「追加」ボタンを押します。

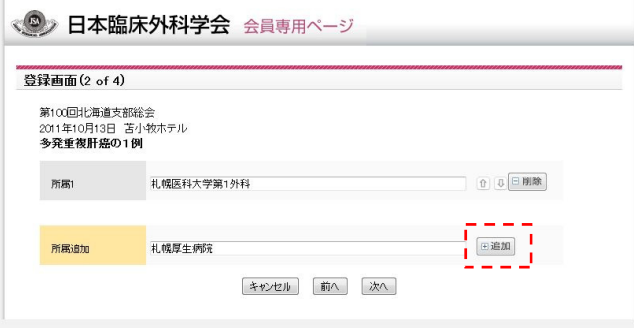

**6** 著者の所属機関を選択します。

所属しているところのチェックボタンを選択して ください。

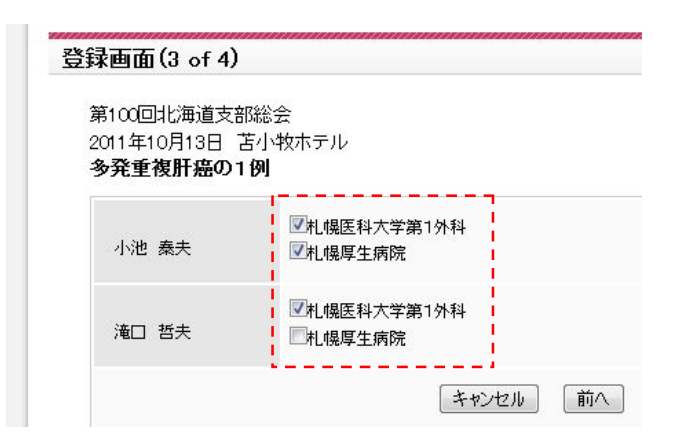

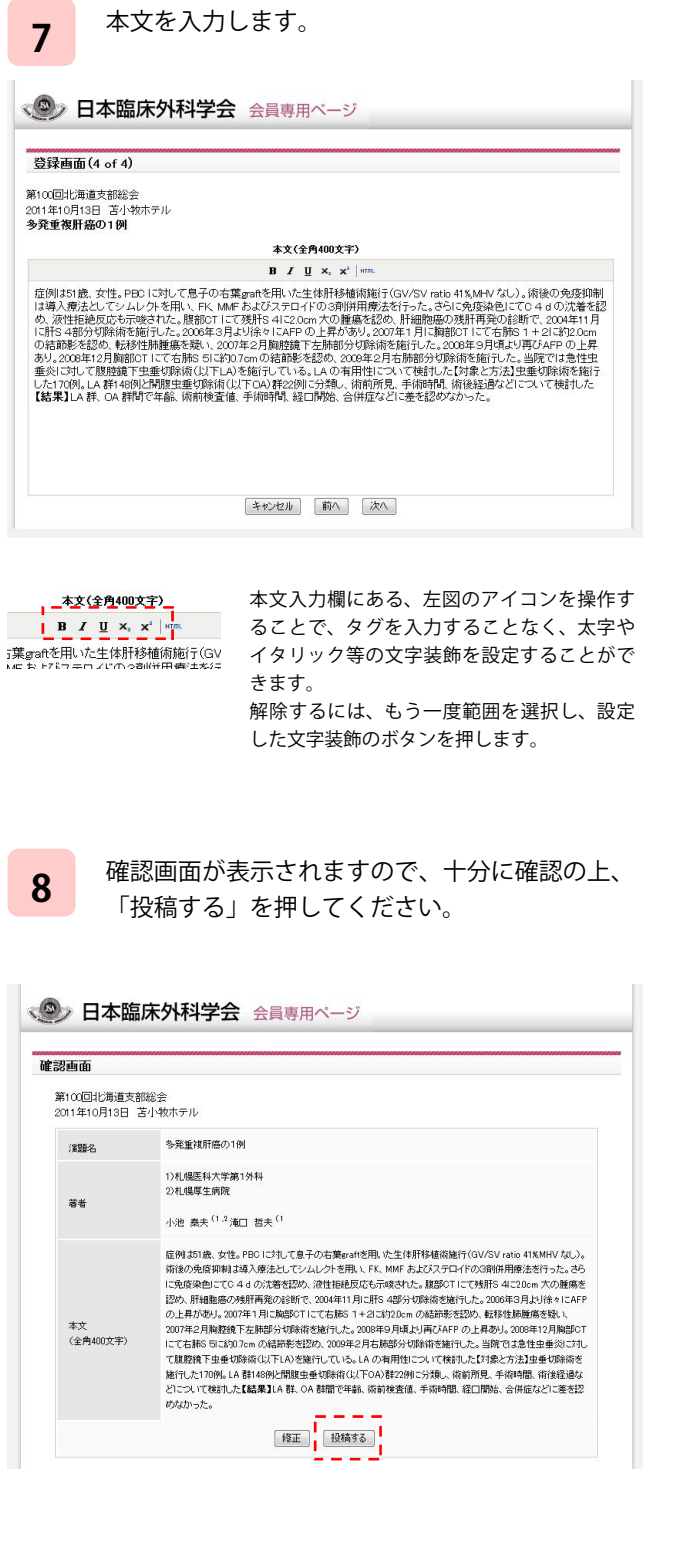

**注** 投稿完了後、一覧画面に戻ります。この画面か ら、締切までの間、修正が可能です。 演題を選択し、「修正」ボタンを押してくださ い。 また、誤って登録した等、削除したい場合は、同 じく論文を選択し、「削除」を押してください。

> ※削除すると、復元させることはできませんの で、誤って削除しないようにご注意ください。

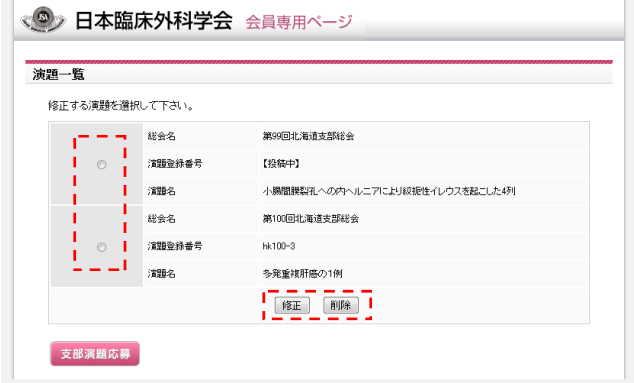

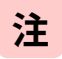

**注** 各画面の下にあるボタンのうち、「キャンセル」 を押すと、押した時点までの登録を保存して、投 稿を中断することができます。

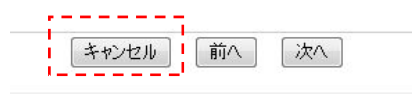

その場合、一覧には「投稿中」と表示されます。 ※この状態では投稿とは見なされませんので、投稿中の まま締切を迎えることのないよう、必ず投稿を完了させ るか、削除するようにお願いいたします。

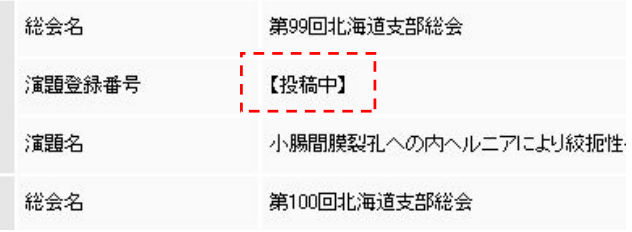